## 如何刪除草稿夾中不要的公文

## (線上)

1. 若不需要的公文在開啟時,直接進入公文製作的畫面時,請先關閉公文製作。

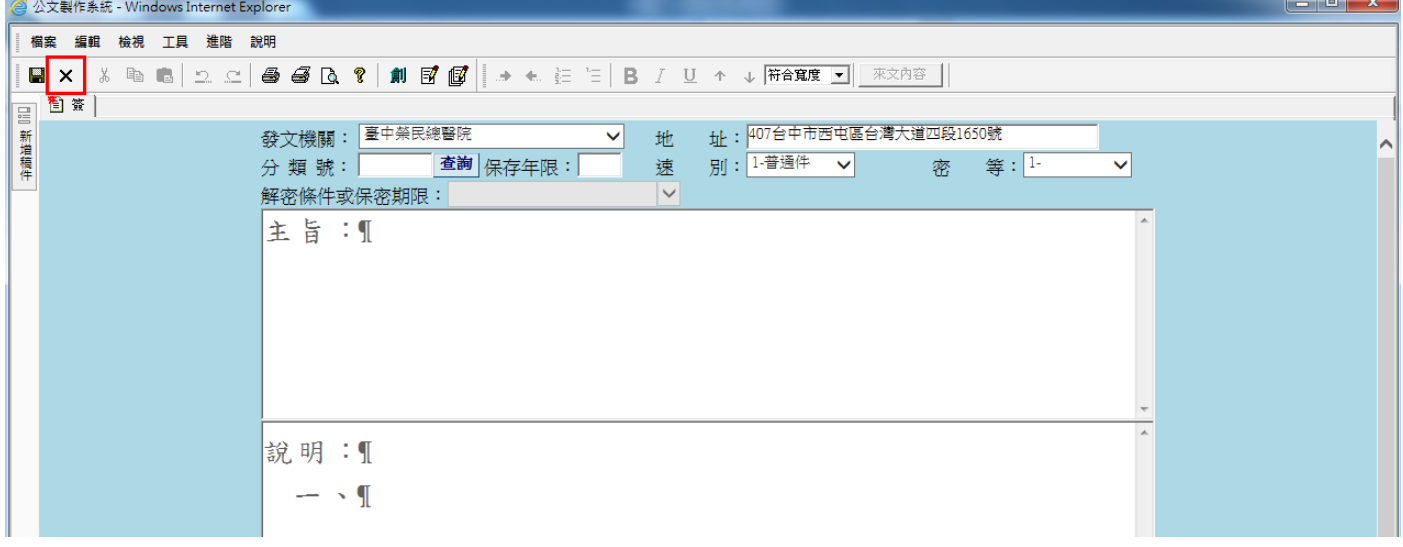

2. 關閉公文製作後便會進到線上簽核套件畫面(如下圖),點選紅框內圖示"刪除本件公文"

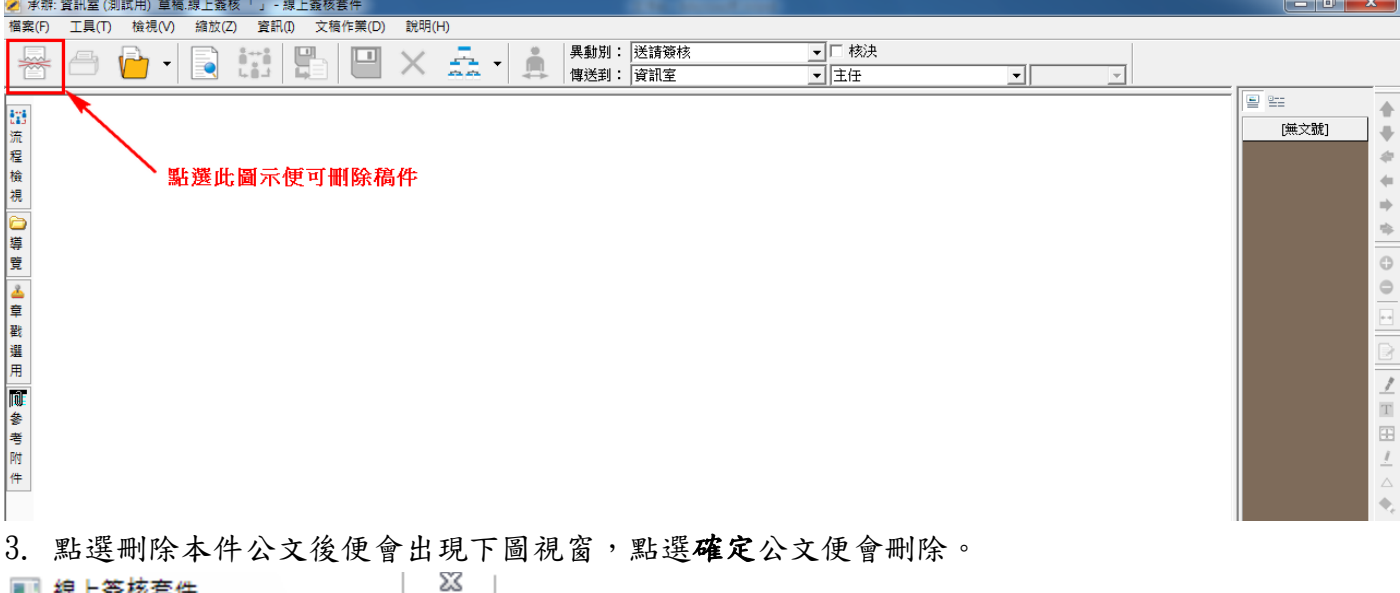

■ 線上簽核套件

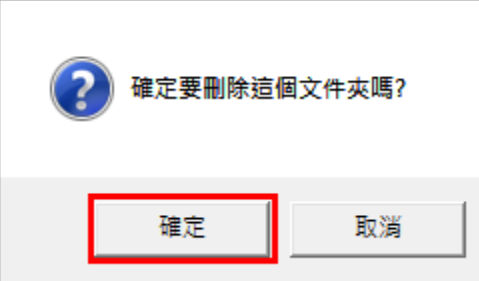

## (紙本)

1. 若不需要的公文在開啟時,直接進入公文製作的畫面時,請先關閉公文製作。

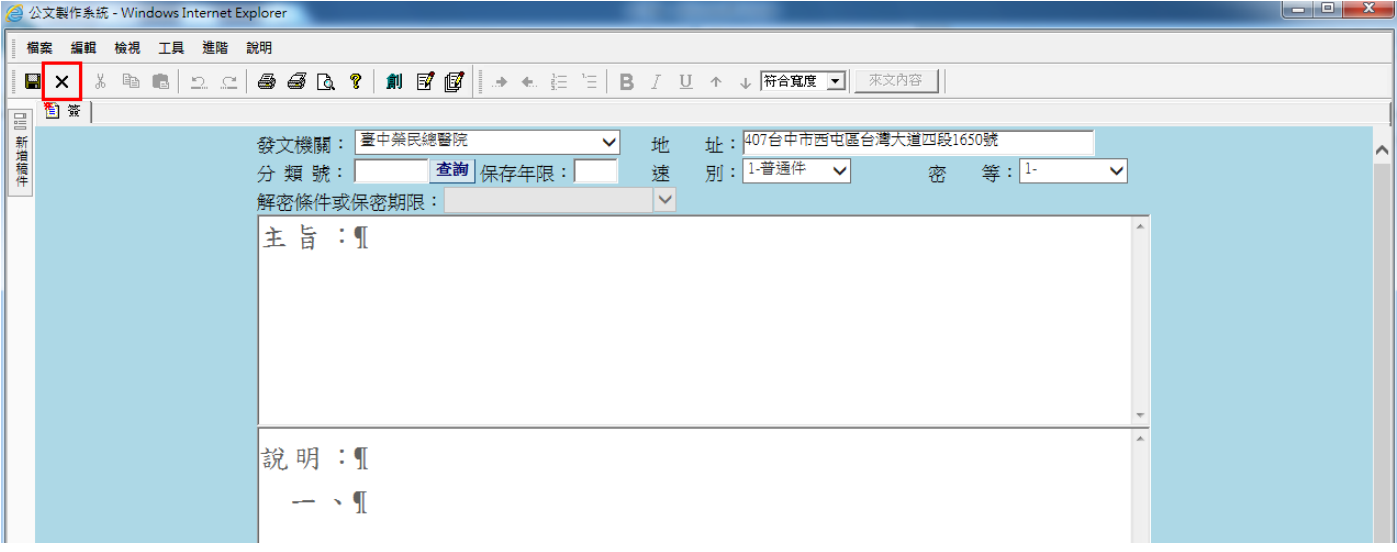

2. 關閉公文製作會回到 ODC010 紙本簽核頁面,點選紅框處刪除

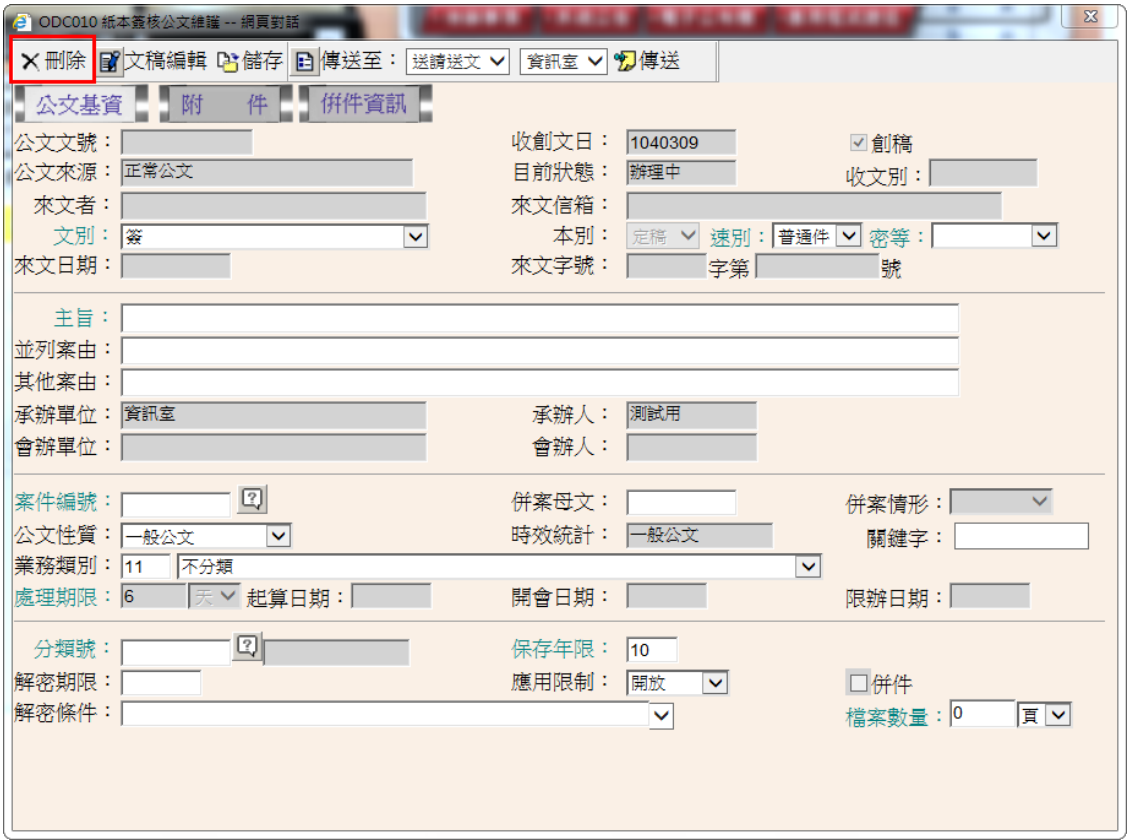

3. 點選刪除後便會出現下圖視窗,點選確定公文便會刪除。

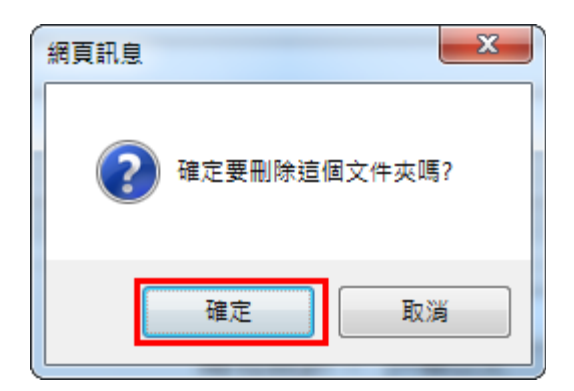